# ИНСТРУКЦИЯ ПО РАБОТЕ В МОБИЛЬНОМ ПРИЛОЖЕНИИ NAQTY ONIM

Астана, 2023 год

### Оглавление

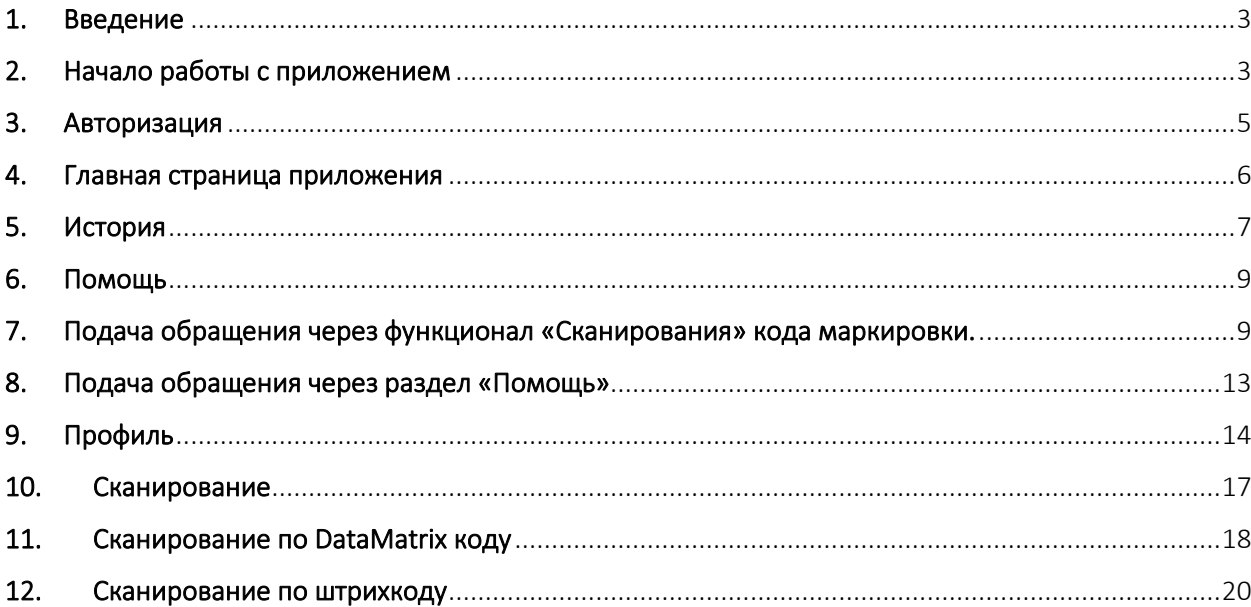

#### 1. Введение

<span id="page-2-0"></span>Мобильное приложение NAQTY ONIM предназначено для сканирования цифровых кодов на упаковке товара с целью проверки маркированной продукции на оригинальность происхождения, соответствия производителя и других параметров.

#### 2. Начало работы с приложением

<span id="page-2-1"></span>После установки мобильного приложения NAQTY ONIM необходимо выбрать язык интерфейса приложения.

На выбор предлагается выбрать «Русский» или «Казахский», после выбора языка необходимо нажать на кнопку «Сохранить» (*см. Рис.1*)

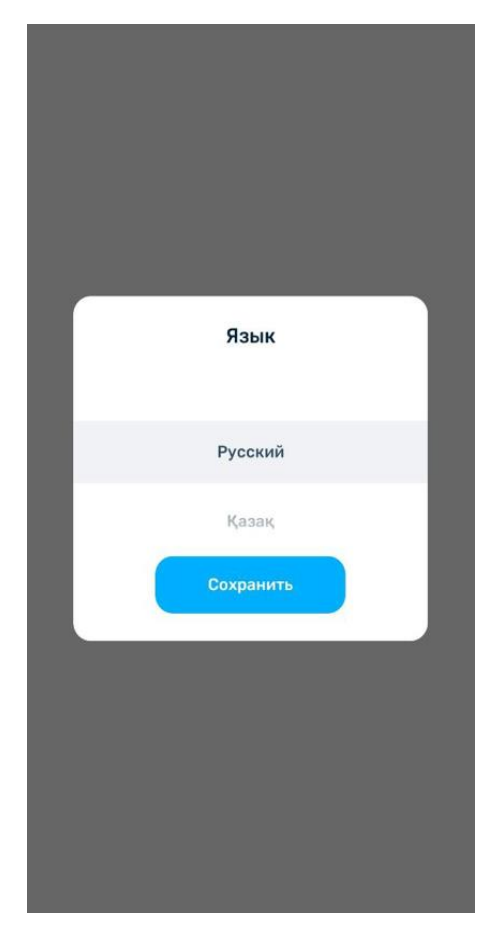

*Рис.1 Выбор языка интерфейса приложения*

Далее следуют информационные сообщения, кратко объясняющие назначение данного приложения и работу с ним. После просмотра информации необходимо нажать на копку «Продолжить» (*см. Рис.2, 3, 4*)

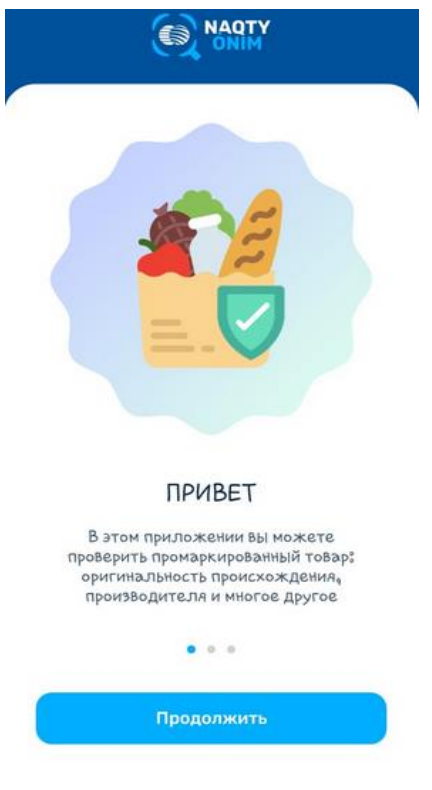

*Рис.2 Информационное сообщение*

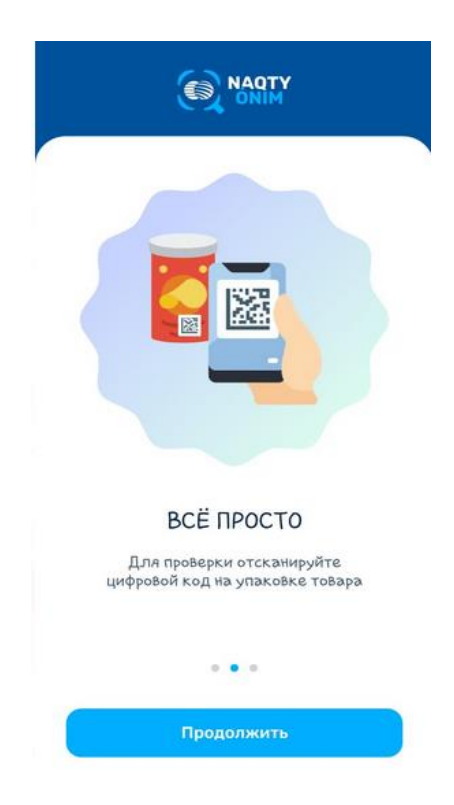

*Рис.3 Информационное сообщение*

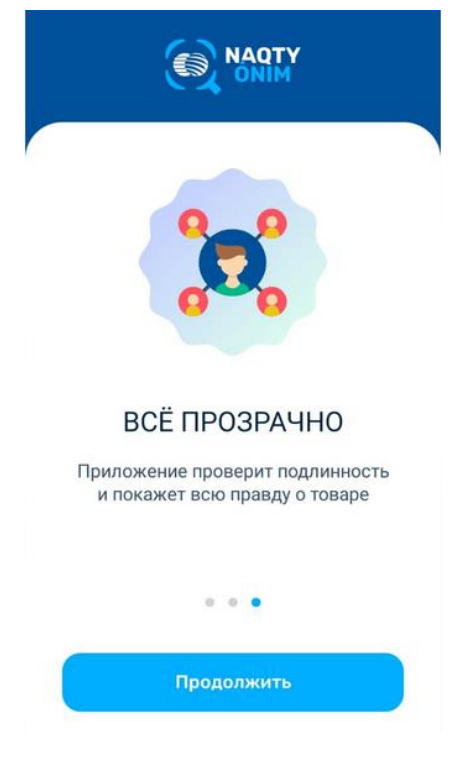

*Рис.4 Информационное сообщение*

<span id="page-4-0"></span>Приложение на выбор предлагает авторизоваться или проверить товар без авторизации.

#### 3. Авторизация

Для авторизации необходимо выбрать код страны и ввести действующий номер телефона. На него будет отправлен код для продолжения авторизации (*см. Рис.5*).

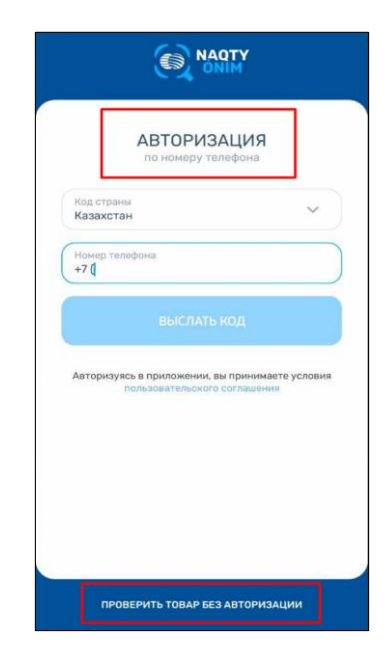

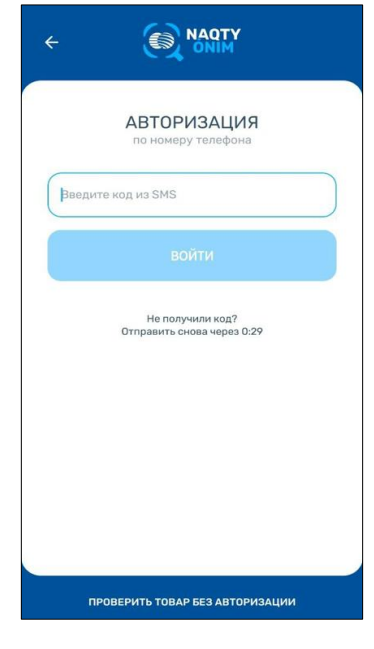

*Рис.5 Авторизация*

### 4. Главная страница приложения

<span id="page-5-0"></span>После авторизации на главной странице приложения можно найти ответы на вопросы о приложении NAQTY ONIM.

В нижней части находится меню следующие разделы (*см. Рис.6*):

- − Главная;
- − История;
- − Помощь;
- − Профиль.

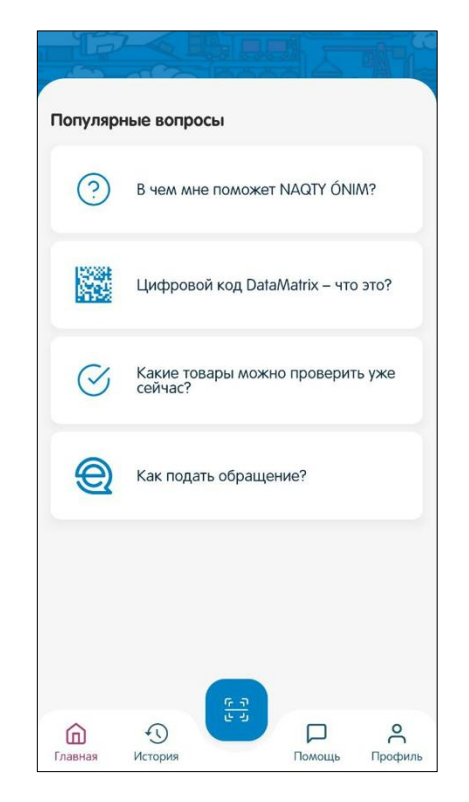

*Рис.6 Главная страница приложения*

В главном разделе пользователю предлагаются ответы на самые «Популярные вопросы» по маркировке товаров. Кликая на каждый вопрос, вы получите информацию о маркировке товаров, что представляет собой data matrix и т.д.

### 5. История

<span id="page-6-0"></span>В пункте меню «История» сохраняется история поиска и проверки товаров через мобильное приложение NAQTY ONIM (*см. Рис.7*). При нажатии на значок можно выбрать и удалить историю поиска.

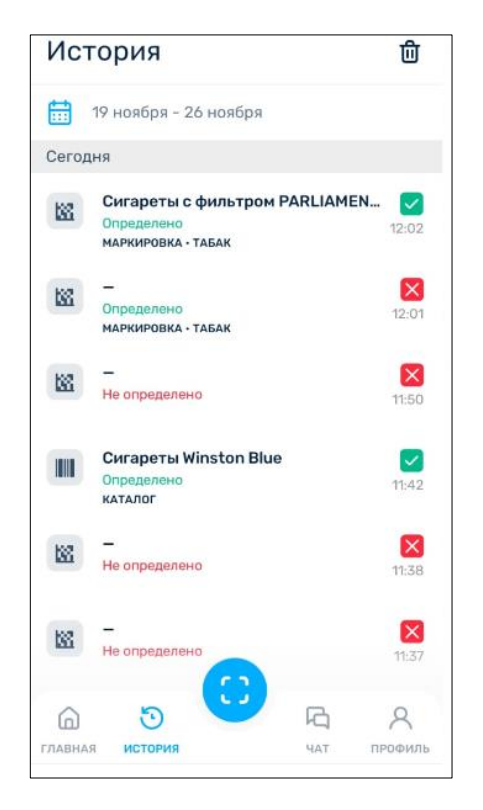

*Рис.7 Пункт меню «История»*

С помощью значка **Видия с помощью значка можно выставить фильтр по дате для** отображения истории сканирования кодов (*см. Рис.8*).

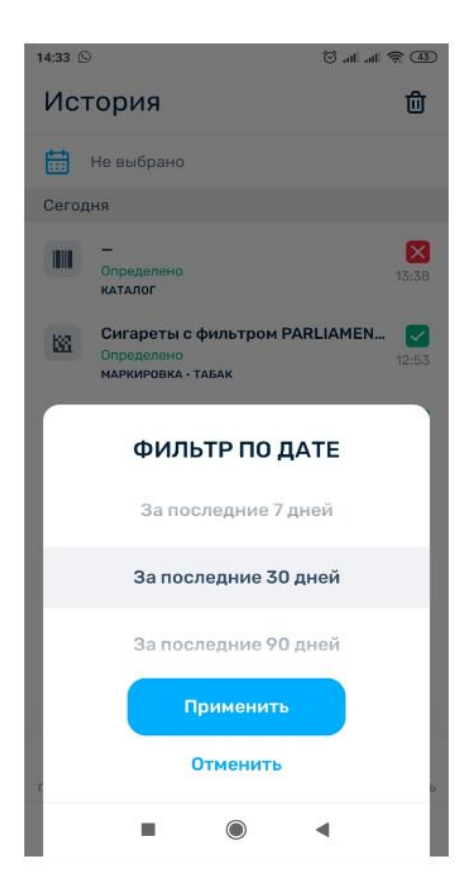

#### 6. Помощь

<span id="page-8-0"></span>В пункте меню «Помощь» при возникновении вопросов и трудностей по работе с приложением есть возможность обратиться в поддержку, подать обращение в соответствующие инстанции. Для этого необходимо выбрать один из пунктов меню (*см. Рис.9*):

- Подать обращение;
- Позвонить в поддержку;
- Открыть Вопрос-Ответ.

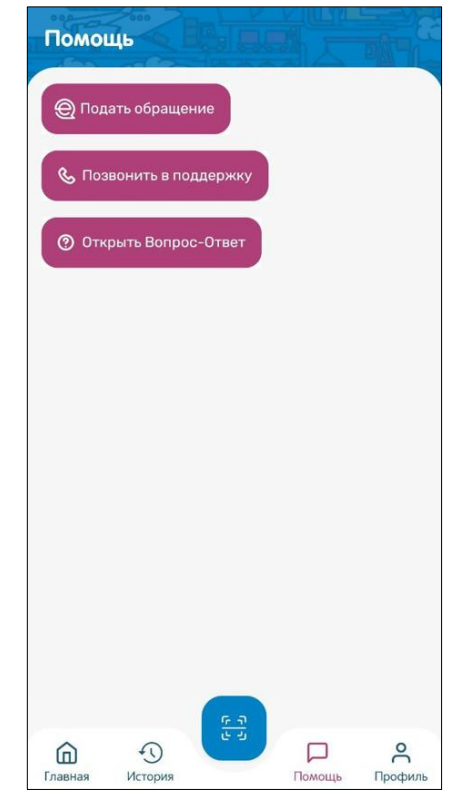

*Рис.9 пункт меню «Помощь»*

Подать обращение пользователи могут через мобильное приложение NAQTY ONIM через функционалы «Сканирования» кода маркировки либо в разделе «Помощь».

#### <span id="page-8-1"></span>7. Подача обращения через функционал «Сканирования» кода маркировки.

После сканирования кода маркировки Вы можете подать обращение в соответствующие инстанции (государственные органы) путем клика на кнопку «Подать обращение» и выбора товарной группы, товар которой вы ранее отсканировали (*см. Рис.10*).

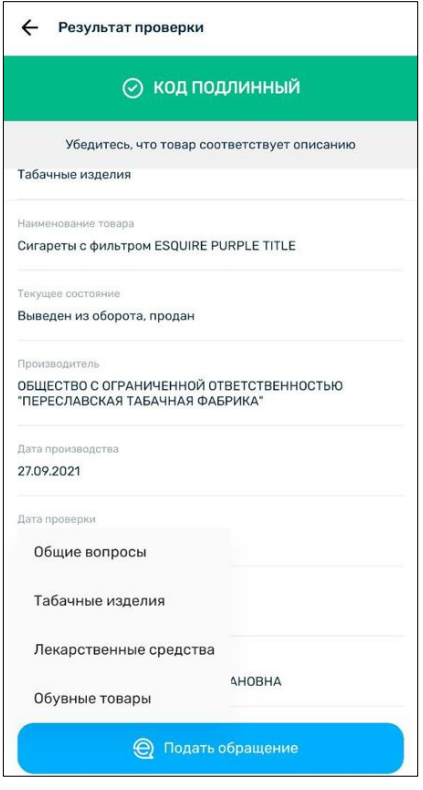

*Рис.10 Подача обращения*

На данный момент обращение можно подать по следующим товарным группам (*см. Рис.11*):

- − Табачные изделия;
- − Обувные товары;
- − Лекарственные средства;
- − Общие вопросы.

Список доступных товарных групп будет пополняться по мере их обновления на продуктивной среде.

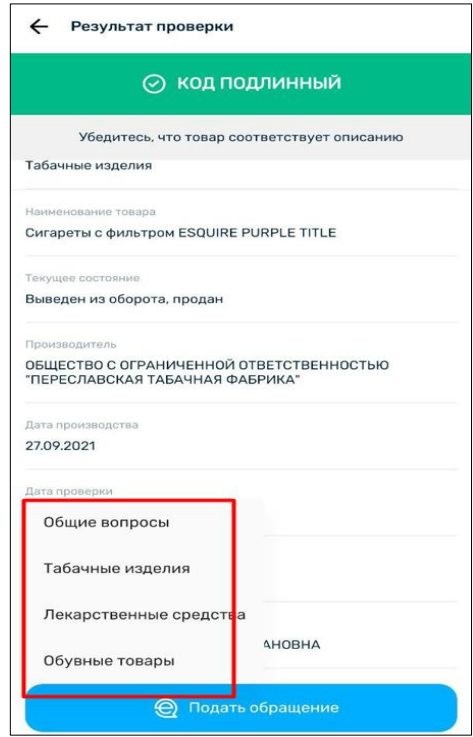

*Рис.11 Доступные товарные группы*

Выбрав товарную группу, далее необходимо заполнить поля и авторизоваться в системе E-otinish, посредством которой обращение будет оформлено в государственные органы (*см. Рис.12, 13, 14*).

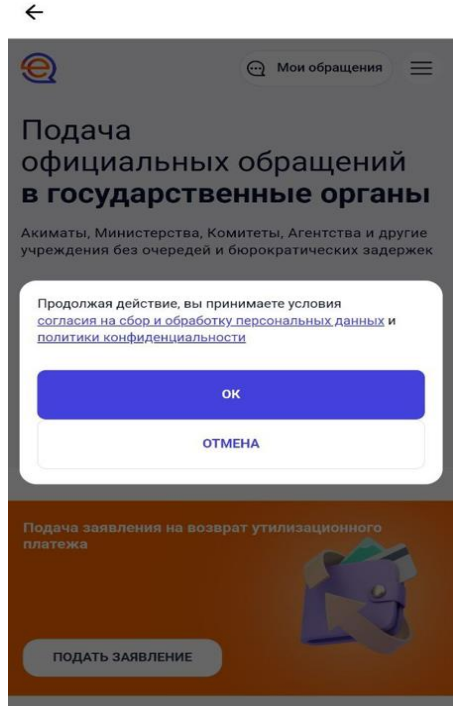

*Рис.12 Пользовательское соглашение*

В обязательном порядке Вам необходимо ознакомиться и подписать Пользовательское соглашение.

Далее пользователю будет предложены варианты авторизации.

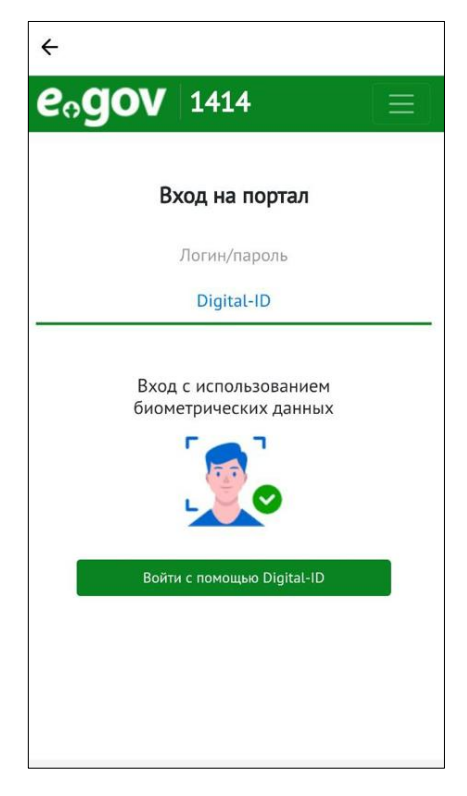

*Рис.13 Выбор способа авторизации*

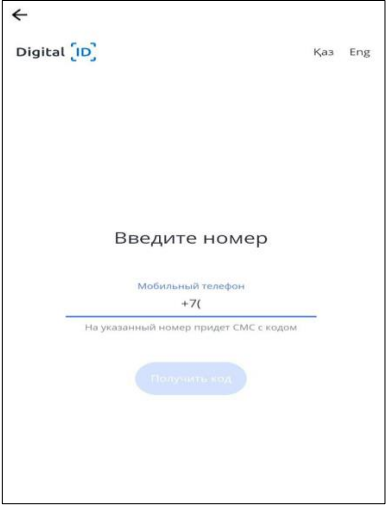

*Рис.14 Авторизация пользователя посредством смс*

После прохождения процедуры авторизации в системе E-otinish, необходимо заполнить заявку и подписать ее RSA подписью. Ответ придет на указанный пользователем почту (*см. Рис 15,16*).

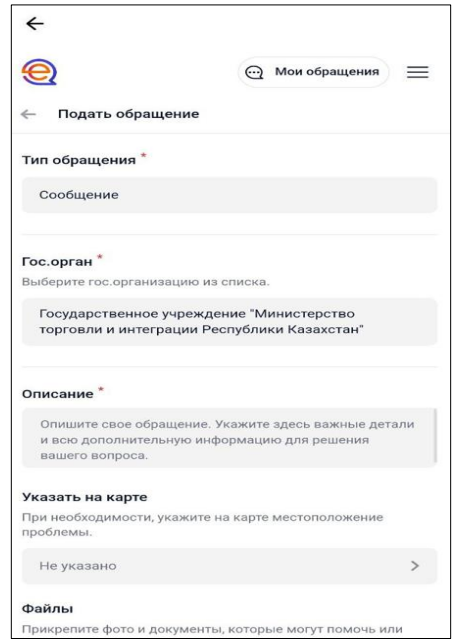

*Рис. 15 Поля заявки для подачи обращения*

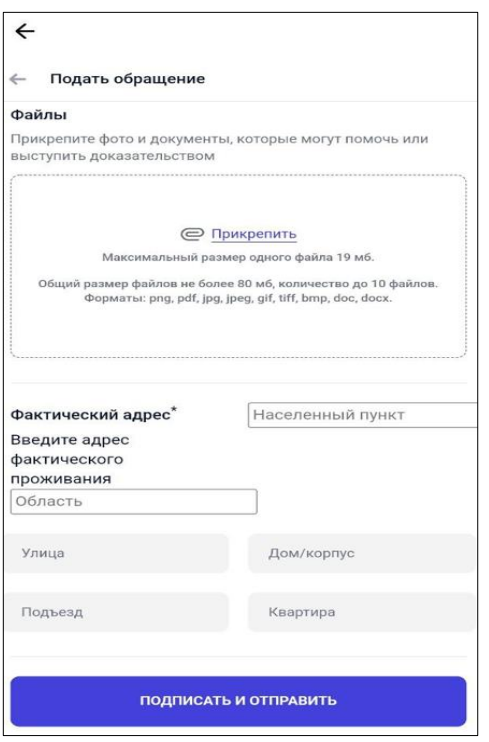

*Рис. 16 Поля заявки для подачи обращения*

## <span id="page-12-0"></span>8. Подача обращения через раздел «Помощь»

Подать обращение напрямую также можно через раздел «Помощь». После выбора характера вопроса процесс идентичен подачи обращения описанному выше в инструкции (*см. Рис. 17*)*.*

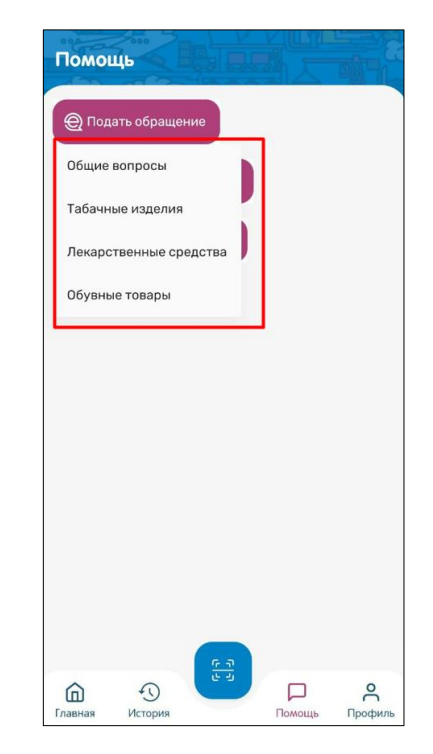

*Рис.17 Подача обращения через раздел «Помощь»*

## 9. Профиль

<span id="page-13-0"></span>В меню «Профиль» отражается информация о пользователе и уровне сканирования (*см. Рис.18*).

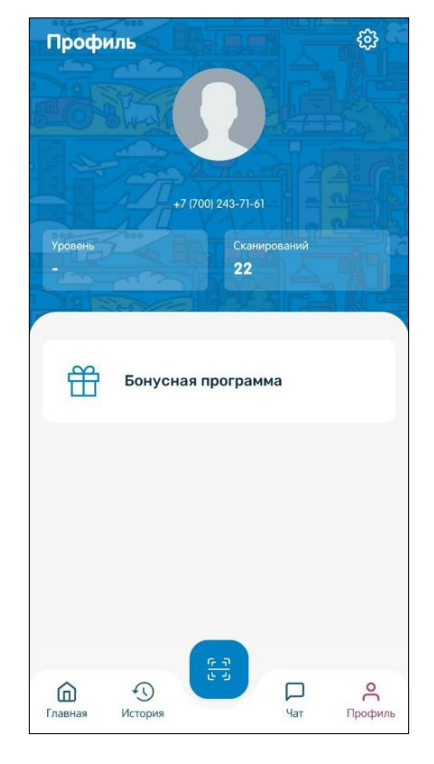

*Рис.18 пункт меню «Профиль»*

Данный функционал демонстрирует количество сканирований, проведенных пользователем и в последующем, будет использоваться для организации розыгрышей призов.

Для редактирования и настройки профиля необходимо пройти в меню «Настройки» (*см. Рис.19*) ввести или отредактировать все необходимые данные:

- Имя;
- Фамилия;
- Дата рождения;
- Пол;
- e-mail;
- Язык интерфейса.

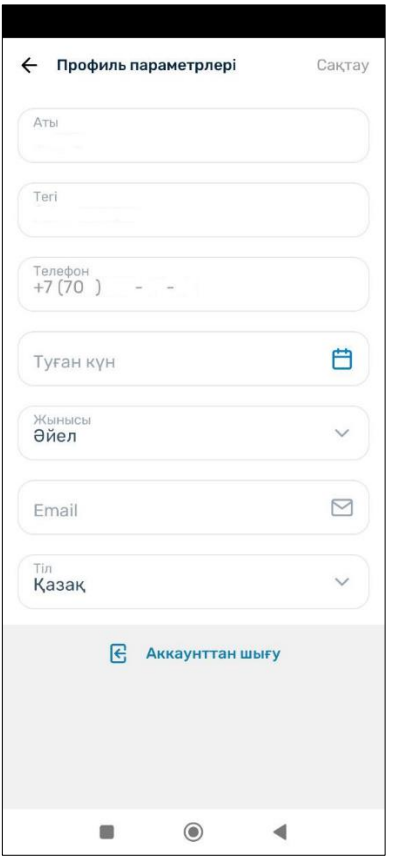

*Рис.19 Редактирование данных*

А также при необходимости выйти нажав кнопку «Выйти из аккаунта» (*см. Рис.20 и 21*).

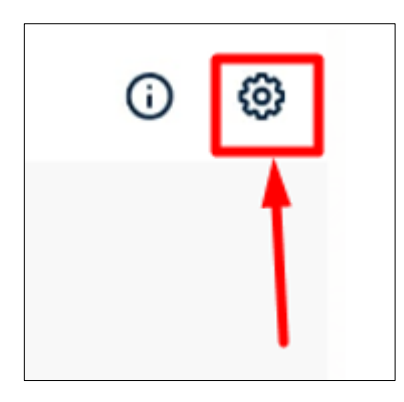

*Рис.20 Пункт меню «Настройки»*

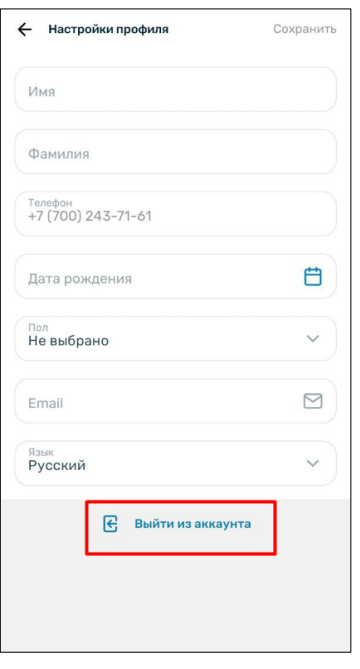

*Рис.21 Настройка профиля*

### 10. Сканирование

<span id="page-16-0"></span>Для начала сканирования необходимо нажать на кнопку на главной странице приложения (*см. Рис.22*).

При первом сканировании на экране появляются информационные сообщения, подсказывающие пользователю назначение мобильного приложения и дальнейшие шаги при его использовании.

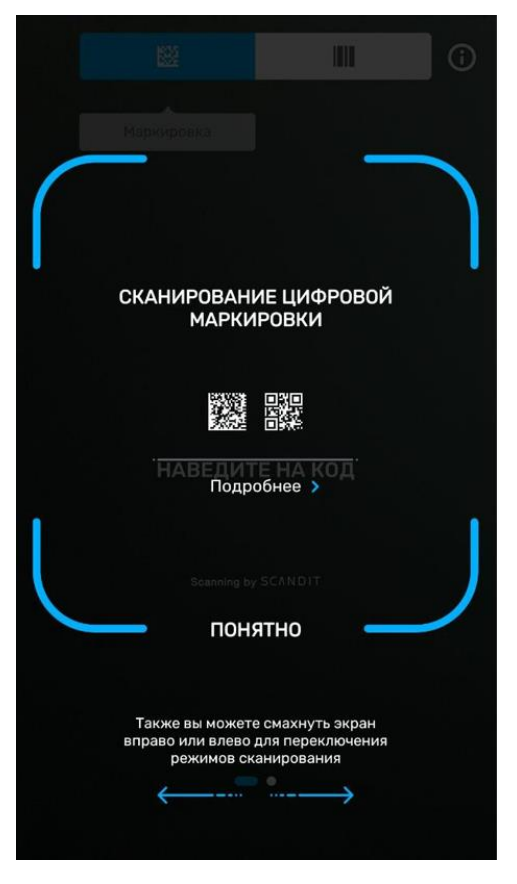

*Рис.22 Пункт меню «Сканирование»*

Сканирование возможно провести по трём параметрам:

- DataMatrix код;
- штрих-код;
- PDF-417.

#### 11.Сканирование по DataMatrix коду

<span id="page-17-0"></span>После нажатия на кнопку «Сканирование» появляется сообщение «Наведите код», необходимо навести камеру мобильного телефона на DataMatrix код (*см. Рис 23*).

Также в темном помещении можно использовать функцию мобильного телефона «Вспышка» .

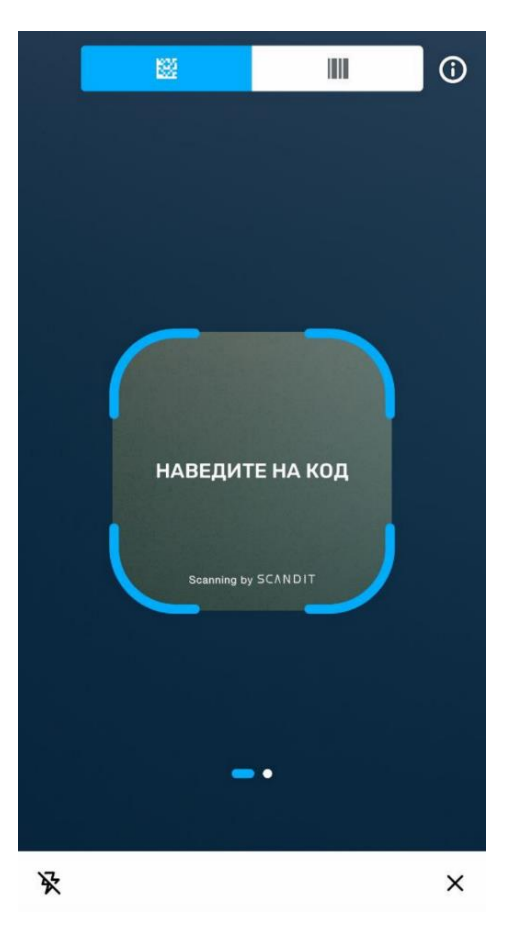

*Рис.23 Начало сканирования DataMatrix кода*

После успешного сканирования кода появится сообщение «Код подлинный» с полным описанием товара (*см. Рис.24*).

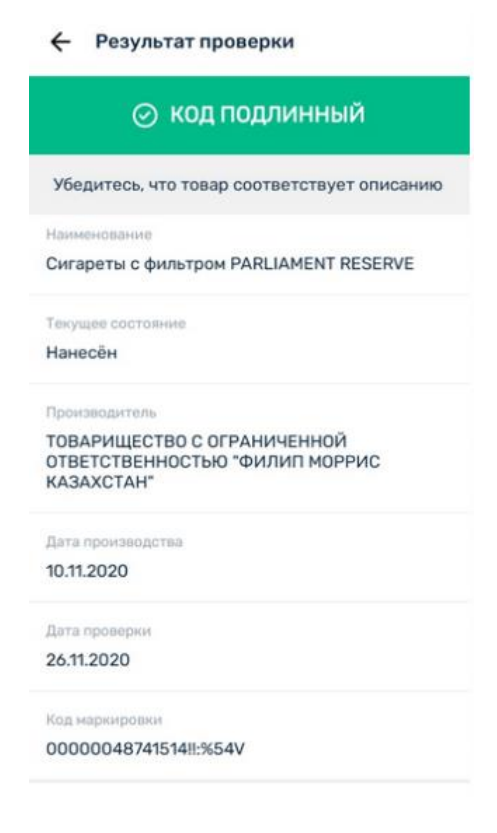

Если код не прошел проверку появится сообщение «Код не найден в системе» с описанием ошибки (*см. Рис 25*).

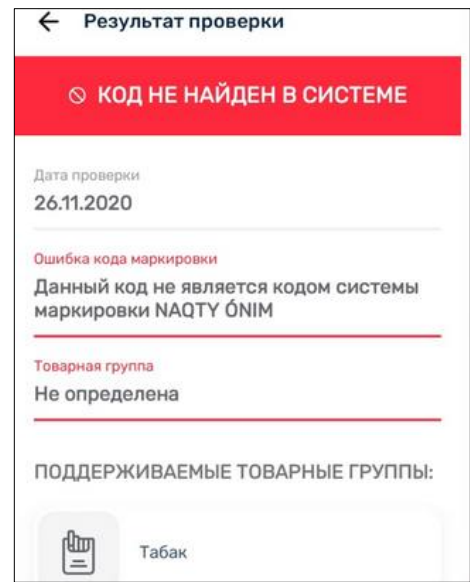

*Рис.25 Результат проверки «Код не найден в системе»*

#### 12.Сканирование по штрихкоду

<span id="page-19-0"></span>После нажатия на кнопку «Сканирование» появляется сообщение «Наведите код», необходимо навести камеру мобильного телефона на штрихкод (*см.Рис.26*).

Также в темном помещении можно использовать функцию мобильного телефона «Вспышка»  $\mathbf{\mathbf{\mathcal{R}}}$ 

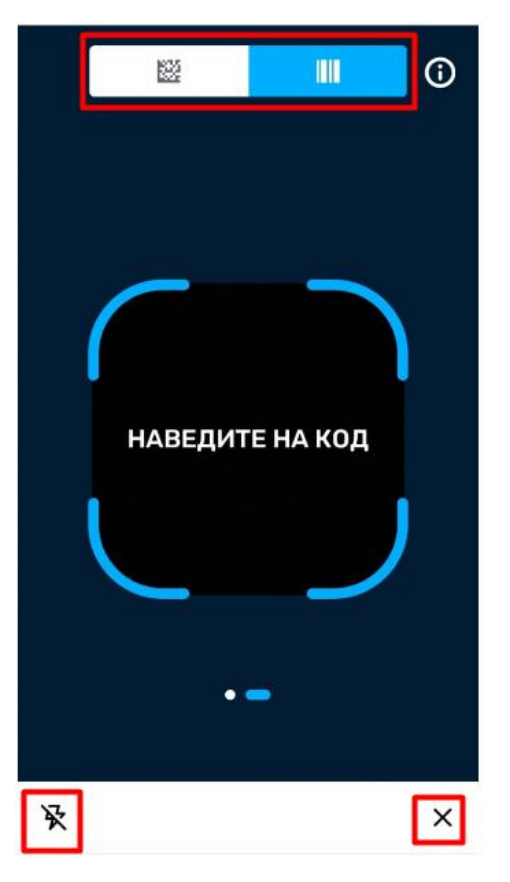

*Рис.26 Начало сканирования штрихкоду*

Если в Национальном каталоге товаров имеется карточка товара, то по отсканированному штрихкоду есть возможность просмотреть соответствие упаковки и другой информации (*см.Рис.27*). В случае ее отсутствия приложение выведет сообщение «Товар не найден» (*см.Рис.28*).

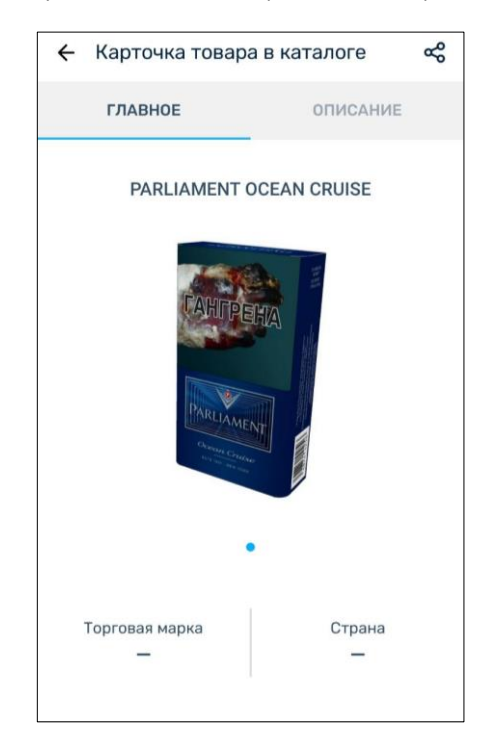

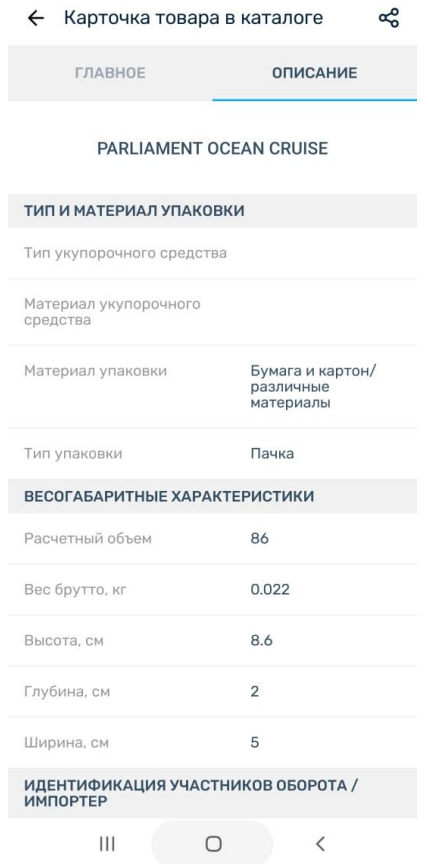

*Рис.27 Карточка товара в Национальном каталоге*

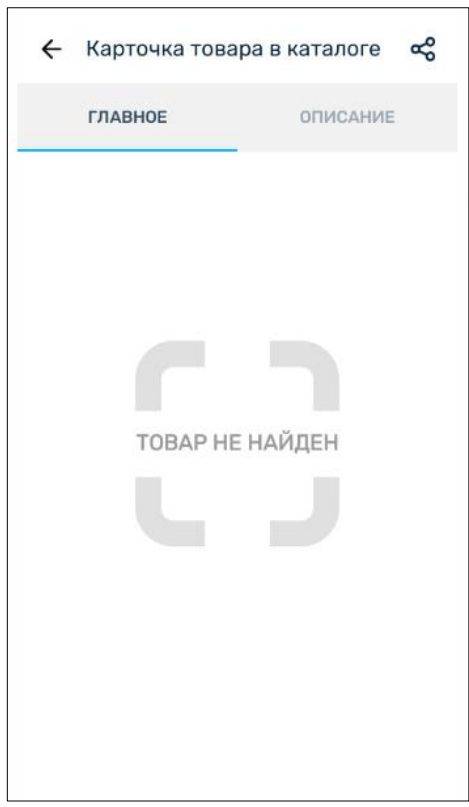

*Рис.28 Отсутствие карточка товара в Национальном каталоге*

Также если карточка товара найдена в Национальном каталоге, нажав на

кнопку «Поделиться» **се дость возможность отправить ссылку на Карточку** 

товара из Национального каталога на любой доступный мессенджер (см. Рис.29).

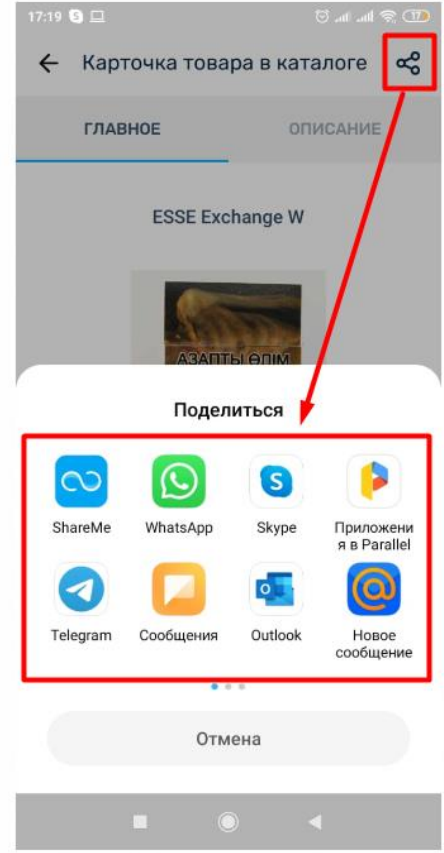

*Рис. 29 Отправка ссылки на карточку товара в Национальном каталоге*